# **Sald**

 $\frac{2}{11}$ *Sage 50c Premium / Standard* Manual de instalación 2/11/2016

# *Tabla de Contenidos*

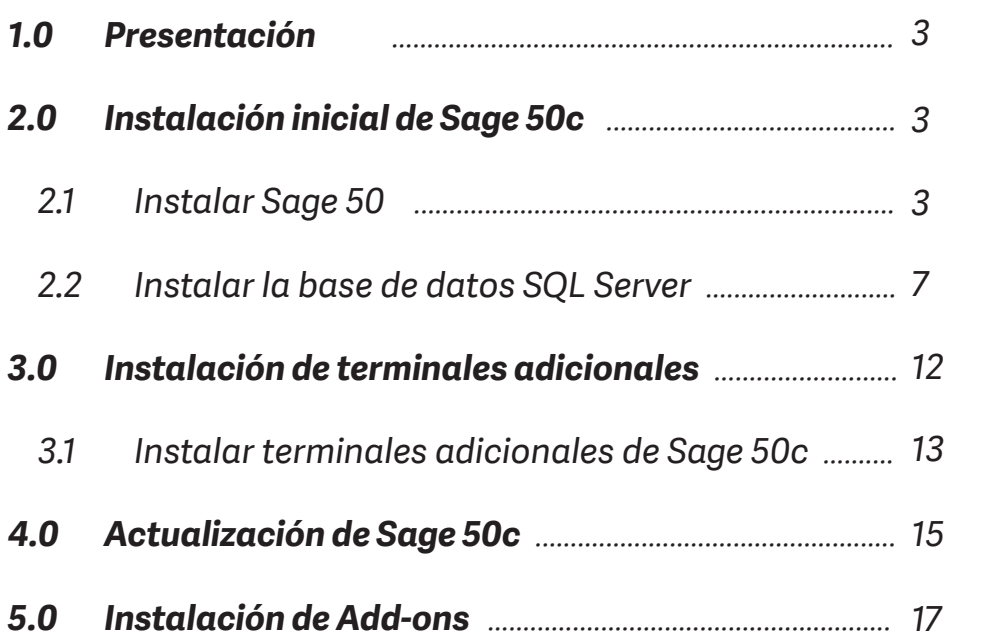

## *1.0 Presentación*

Con este manual aprenderá el procedimiento a seguir para realizar la instalación de **Sage 50c** en sus versiones Premium o Standard a través de un sencillo asistente que le guiará paso a paso:

- Inicio de la instalación
- Instalación y configuración de la base de datos SQL Server
- Instalación del servidor y los terminales de Sage 50c.

Una vez finalizados estos pasos, **Sage 50c** ya estará preparado para funcionar.

De igual forma este manual incluye diferentes apartados específicos orientados a mostrar diferentes procesos adicionales que pueden ser de interés.

- Proceso de actualización de Sage 50c.
- Proceso de instalación de Add-ons adicionales en Sage 50c.

### *2.0 Instalación inicial de Sage 50c*

El proceso de instalación de Sage 50c se presenta a través de un asistente que le guiará paso a paso y en el cual destacan dos grandes fases:

- Instalación de Sage 50c (servidor y terminal)
- Instalación de la base de datos SQL Server.

### *2.1 Instalar Sage 50c*

### Paso 1

Una vez descomprimido el archivo de instalación de Sage 50c en una carpeta a su elección deberá ejecutar el fichero "Instalar".

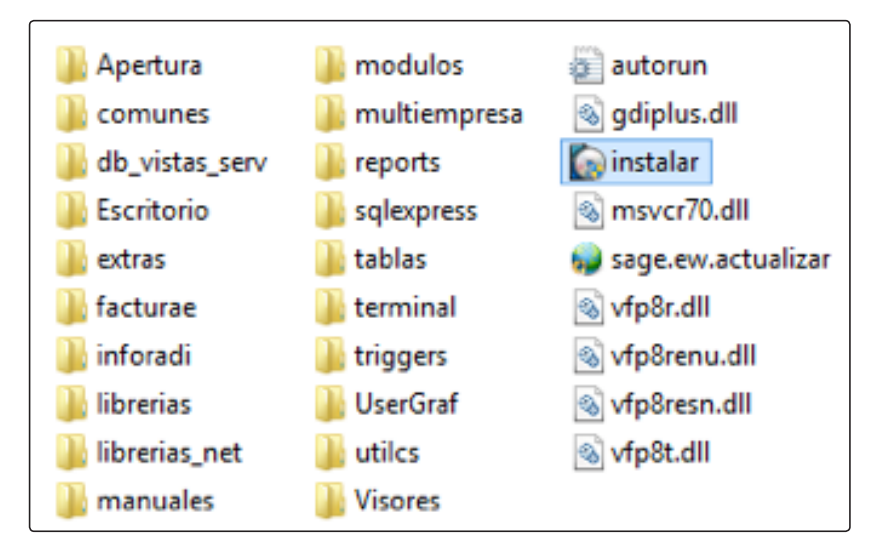

En la pantalla de presentación pulsar sobre el botón "Siguiente".

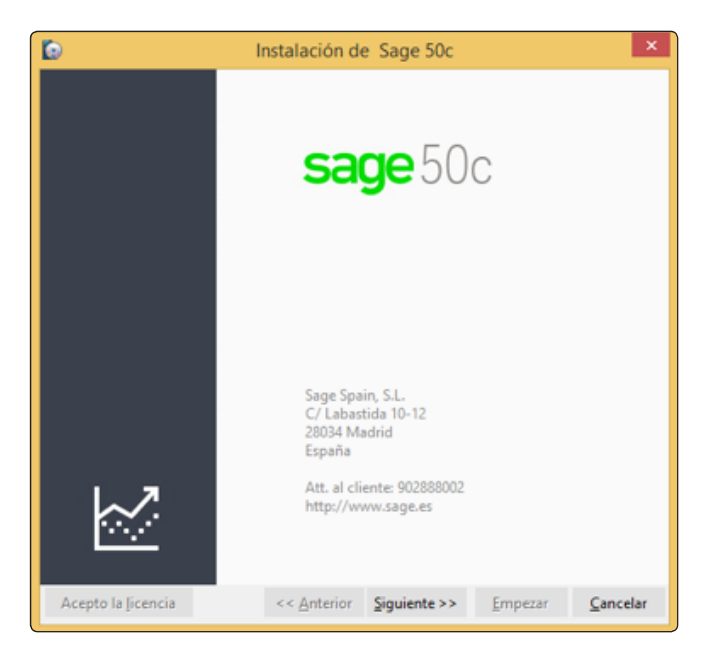

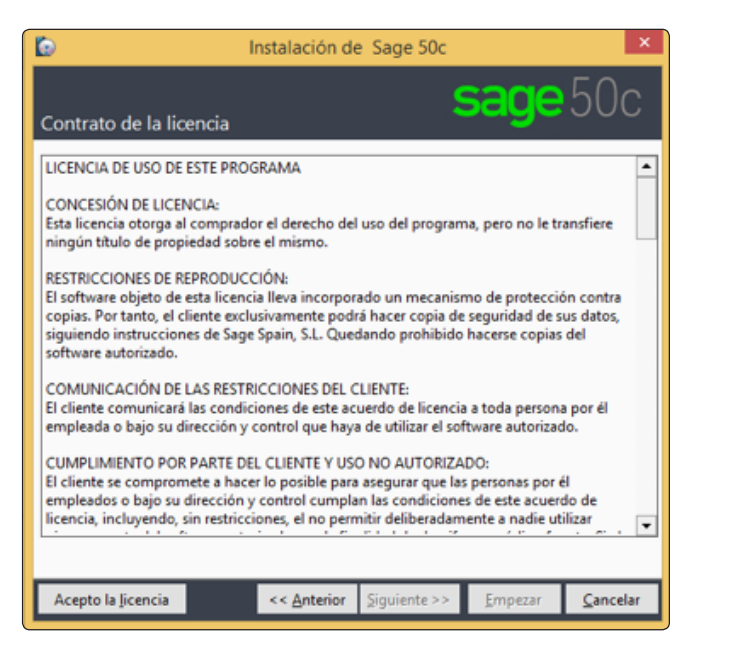

### Paso 3

En la pantalla de contrato de licencia leer el contenido y pulsar sobre el botón "Acepto la licencia".

### Paso 4

En la pantalla de ruta de la instalación deben marcarse las opciones a instalar. En caso de no desear modificar dichas rutas tan solo será necesario pulsar sobre el botón "Siguiente".

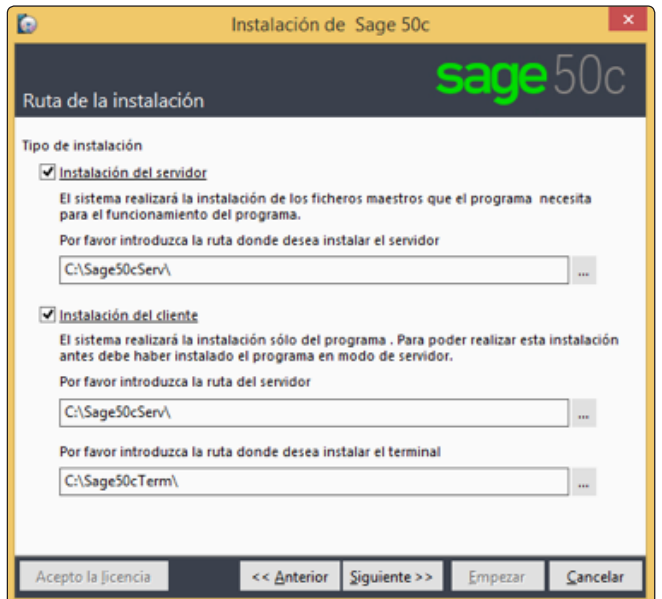

Para usuarios avanzados, en caso de que se deseen personalizar las rutas de instalación donde se instalará Sage 50c:

#### **Instalación del servidor**

Deber marcarse cuando se instale el programa por primera vez y no exista la carpeta del servidor de Sage 50c.

- Es la ruta donde se instalarán los ficheros del servidor de Sage 50c (la carpeta no debe existir).
- Dicha ruta no debe contener espacios, si los contiene, el proceso de instalación no continuará.
- Las bases de datos se crearán en el servidor de datos SQL Server en otro momento posterior de la instalación.

#### **Instalación del cliente**

Debe marcarse, junto a la opción anterior denominada "Instalación del servidor", cuando se instale el programa por primera vez y no exista la carpeta del terminal de Sage 50c.

- Es la ruta donde se instalarán los ficheros del terminal de Sage 50c (la carpeta no debe existir).
- Dicha ruta no debe contener espacios, si los contiene, el proceso de instalación no continuará.
- Hay que indicar la ruta del servidor con el que trabaja el terminal (por defecto el mismo servidor). Esto es importante especialmente cuando se instalen terminales adicionales, dado que permite relacionarlos con el servidor.

En el caso de que se haya instalado ya previamente el servidor en instalaciones con más de un usuario, esta opción sirve también para ir instalando diferentes terminales en otras máquinas tal y como se explicará en el apartado 3 de este manual.

### Paso 5

En la pantalla de número de licencia debe introducirse el número de licencia recibido tras la contratación del producto y pulsar sobre el botón "Siguiente".

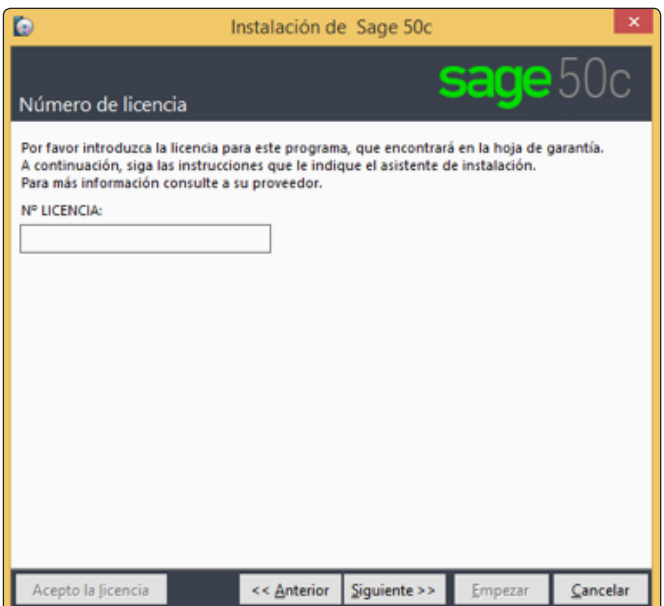

En la pantalla "Datos de la empresa" es posible crear la primera empresa:

- Nombre de la Empresa y CIF.
- Ejercicio fiscal y fechas inicial y final del ejercicio:
	- o Ejercicio natural: Del 1 de enero al 31 de diciembre.
	- o Ejercicio partido: El usuario debe indicar el mes inicial del año actual. El mes y año finales se calculan automáticamente para un año completo.

Una vez completado debe pulsarse el botón "Siguiente":

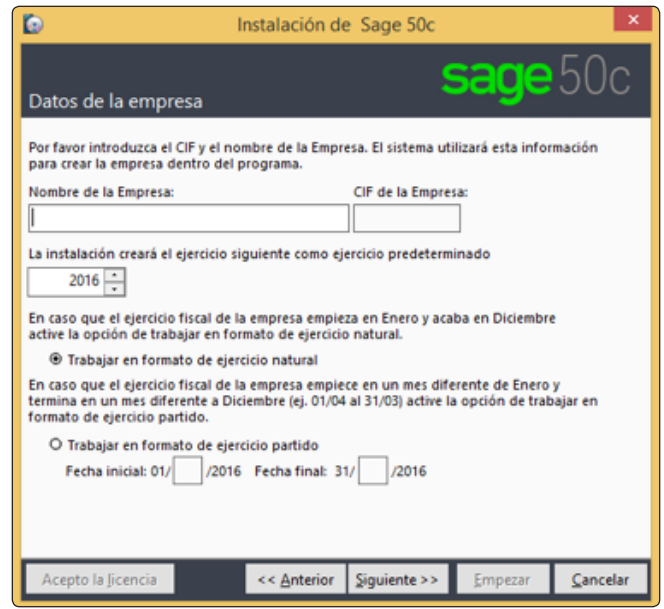

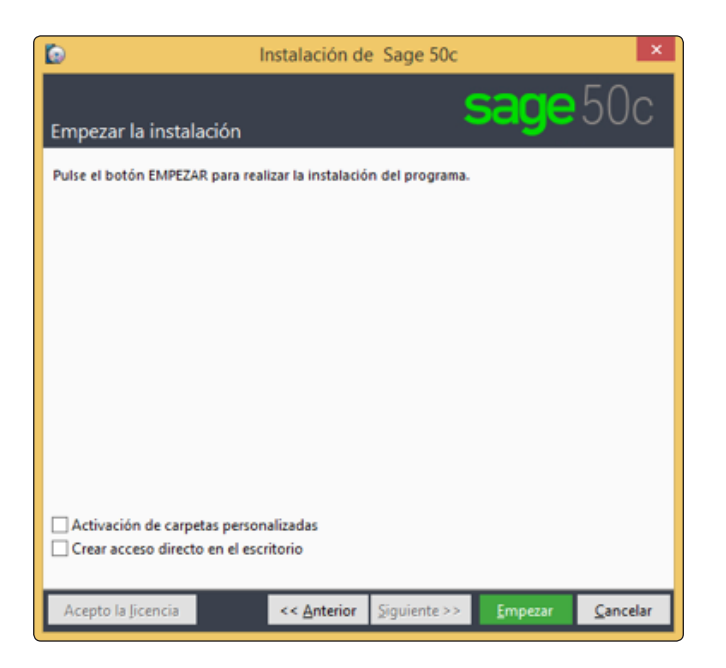

### Paso 7

En la pantalla de empezar la instalación pueden definirse un par de opciones adicionales. En caso de no desear modificarlas tan solo será necesario pulsar sobre el botón "Empezar".

Para usuarios avanzados, en caso de que se desear personalizar estas opciones, deben tenerse en cuenta los siguientes aspectos:

#### **Activación de carpetas personalizadas**

Permite indicar la terminación del nombre de la base de datos del ejercicio.

#### **Crear acceso directo en el escritorio**

Al finalizar la instalación se crea un acceso directo del ejecutable de la carpeta del terminal de Sage 50c.

Una vez pulsado el botón "Empezar" el proceso de instalación pasará a realizar la instalación de las bases de datos de SQL Server.

Antes de empezar la instalación de Sage 50c hay que seleccionar el servidor de datos. En una instalación nueva, por defecto se presentará marcada la opción "Instalar Microsoft SQLServer 2014 Express" y tan solo será necesario pulsar

sobre el botón "Aceptar".

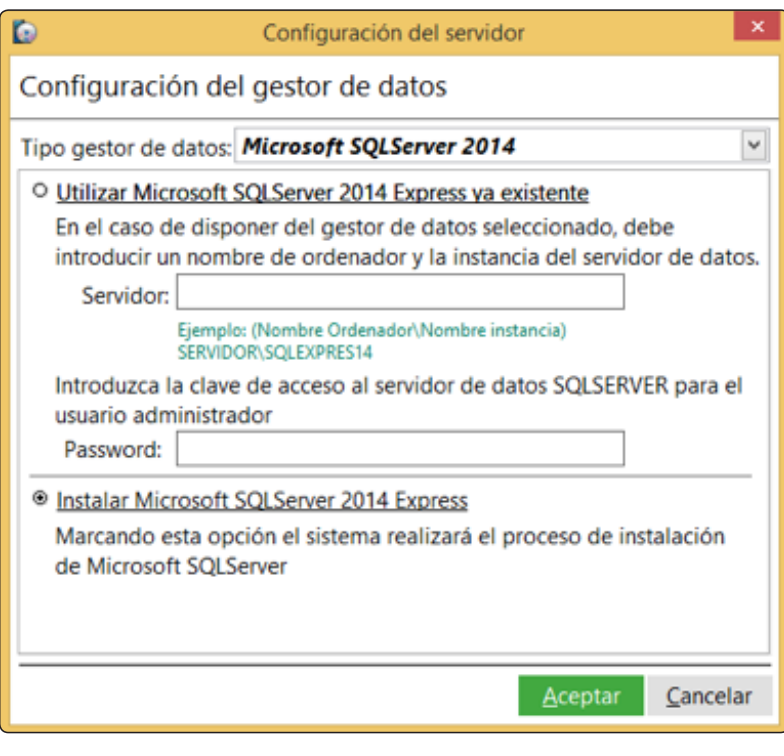

Para usuarios avanzados, en el caso de que se desee personalizar el tipo de gestor de datos, podrá seleccionarse entre las opciones:

- Microsoft SQL Server 2014
- Microsoft SQL Server 2012

En el supuesto de que ya exista una instalación de SQL Server será posible seleccionar una instancia existente, indicando el Servidor y el Password de SQL Server.

De igual forma debe tenerse en cuenta que Windows puede mostrar un aviso previo a la instalación de SQL Server 2014 sobre Windows 7, Windows 8 o Windows Server.

El usuario de Windows debe tener el control de cuentas de usuario desactivado:

- Si los permisos del usuario actual son correctos, pulsar el botón **SÍ** para continuar la instalación de SQL Server 2014.
- Pulsar el botón NO para cancelar la instalación de SQL Server 2014.

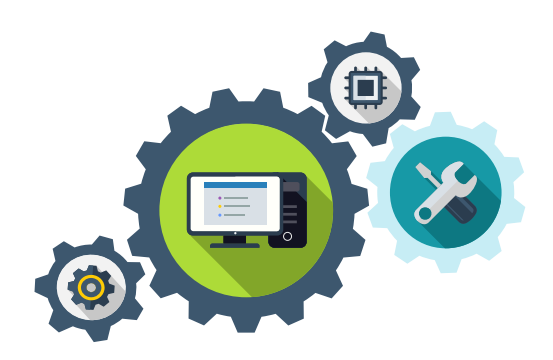

En caso de marcar la opción "Instalar Microsoft SQLServer 2014 Express" se iniciará el proceso de instalación del motor de base de datos SQLServer, mostrándose diferentes pasos:

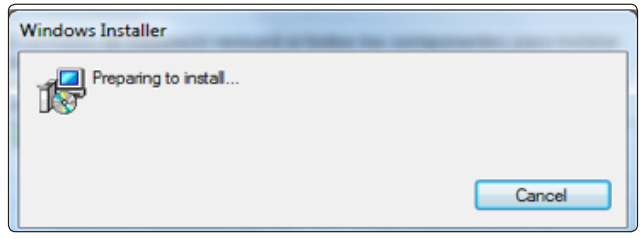

La instalación de la base de datos SQLServer puede durar unos minutos dado que realiza comprobaciones previas a la instalación y el avance de la misma se va mostrando en una pantalla en la cual se visualizan los pasos realizados y los pendientes de realizar.

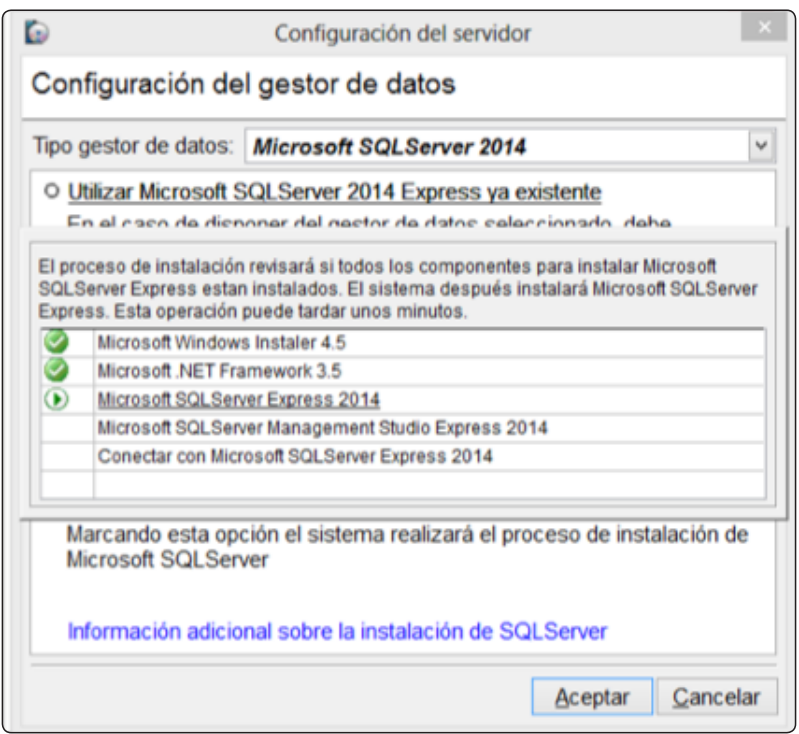

En algún momento dado puede mostrarse alguna pantalla adicional mostrando el avance de la instalación, tales como las siguientes:

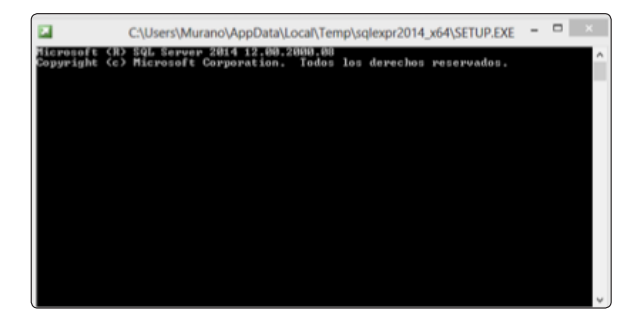

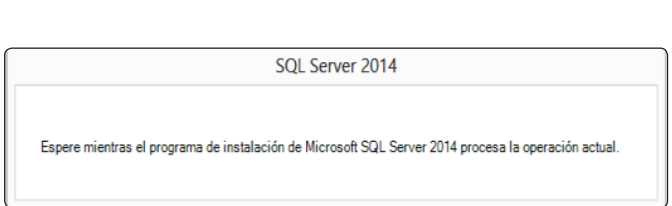

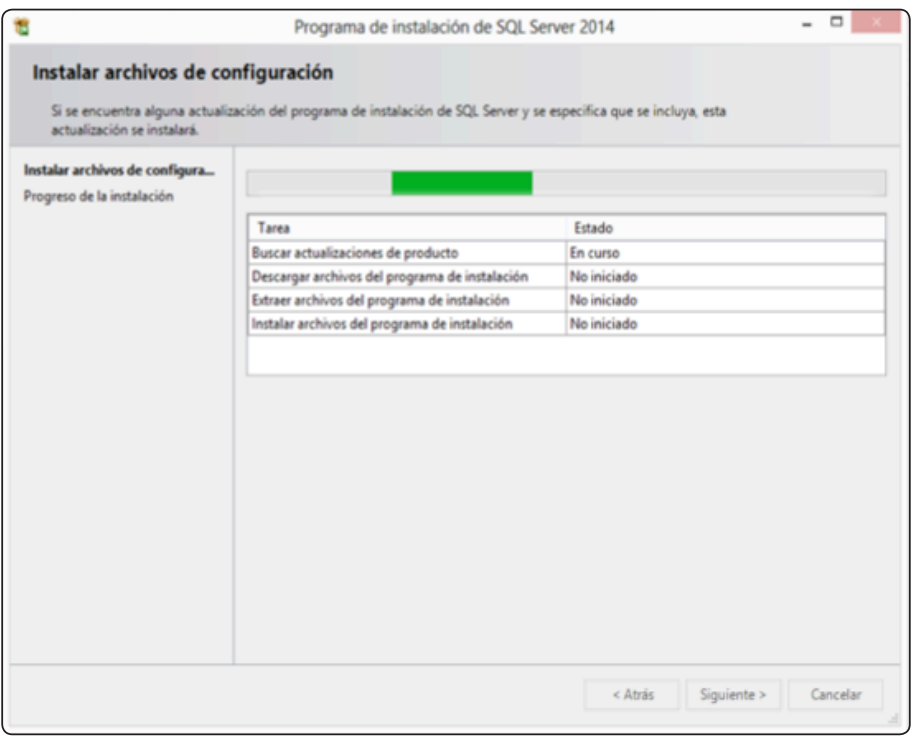

A medida que el proceso va instalando todos los componentes necesarios se va mostrando la progresión con el objetivo de informar al usuario.

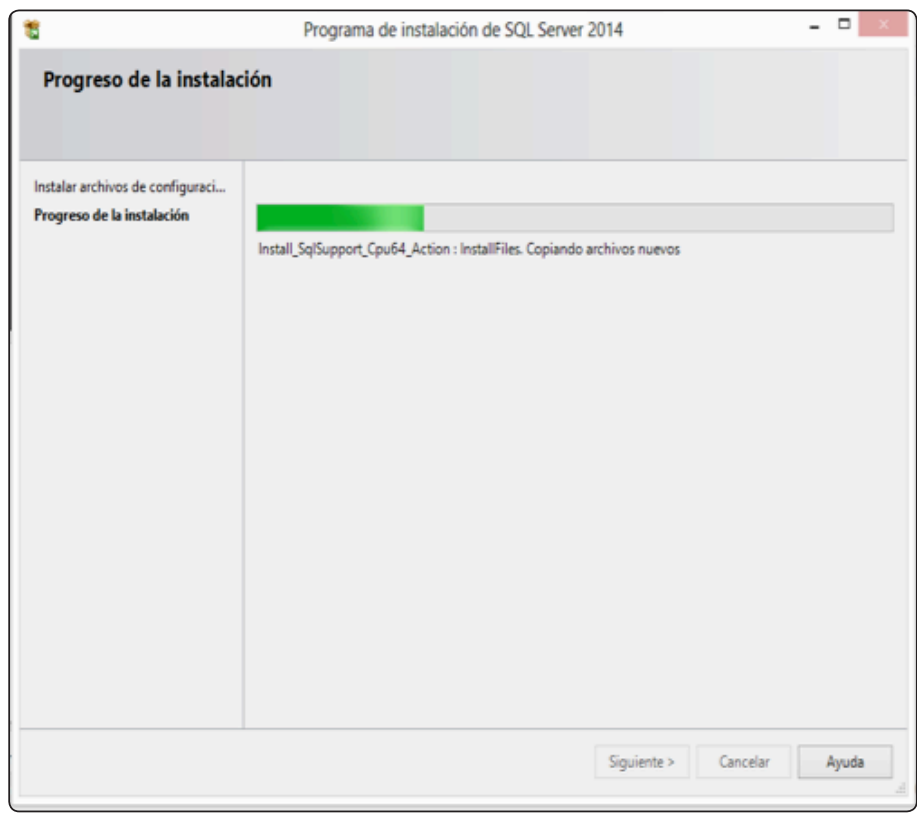

Pudiendo volver a mostrar alguna pantalla adicional como las comentadas previamente:

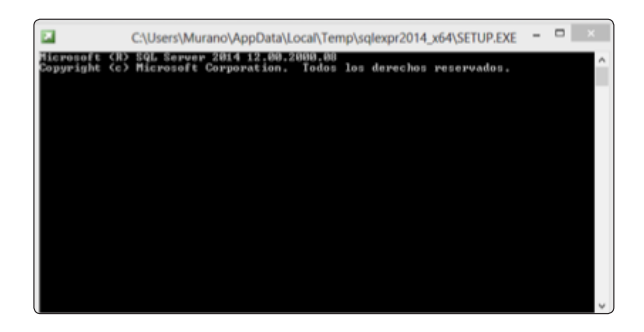

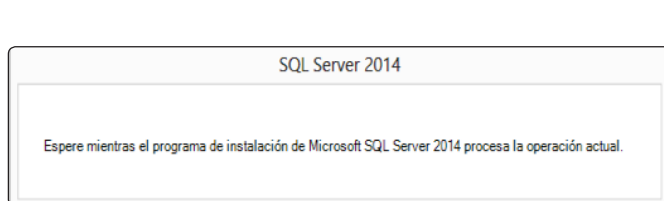

Una vez finalizada la instalación del motor de base de datos SQL Server se iniciará el proceso de instalación del SQL Management Studio, mostrándose diferentes pasos.

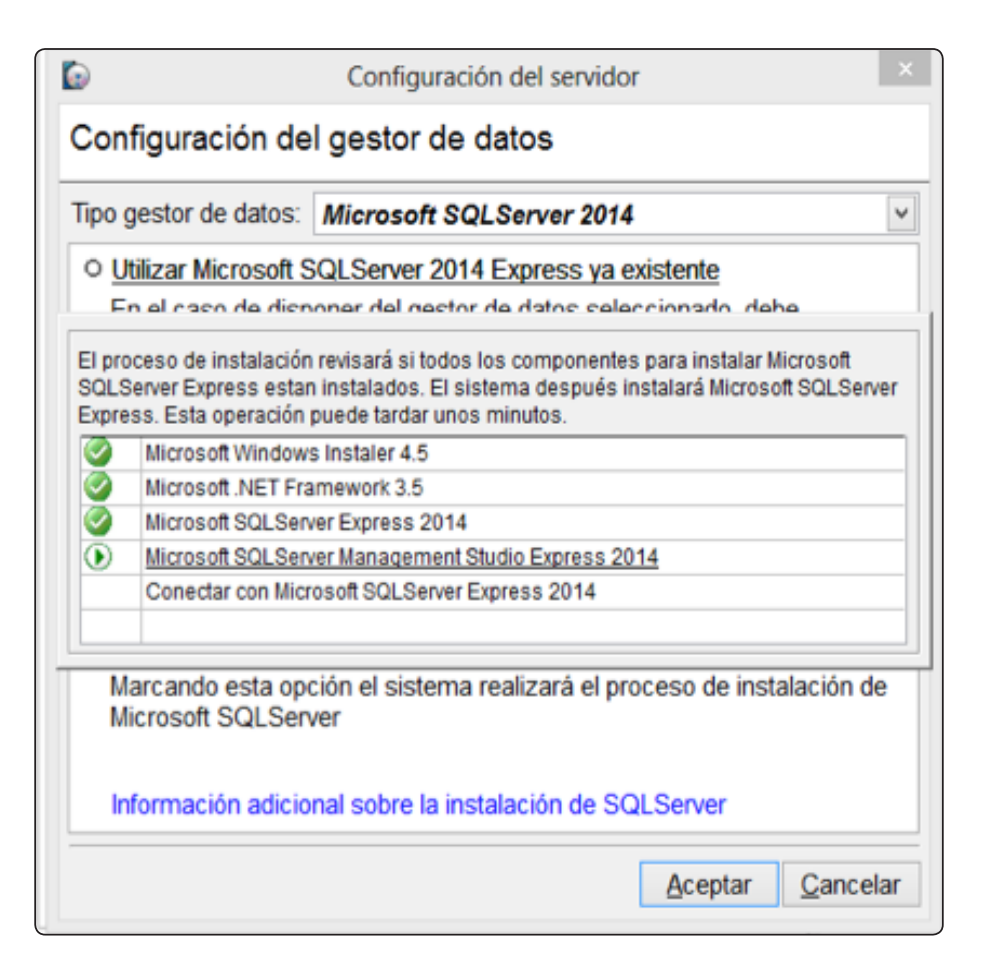

En algún momento dado puede mostrarse alguna pantalla adicional mostrando el avance de la instalación, tales como las siguientes:

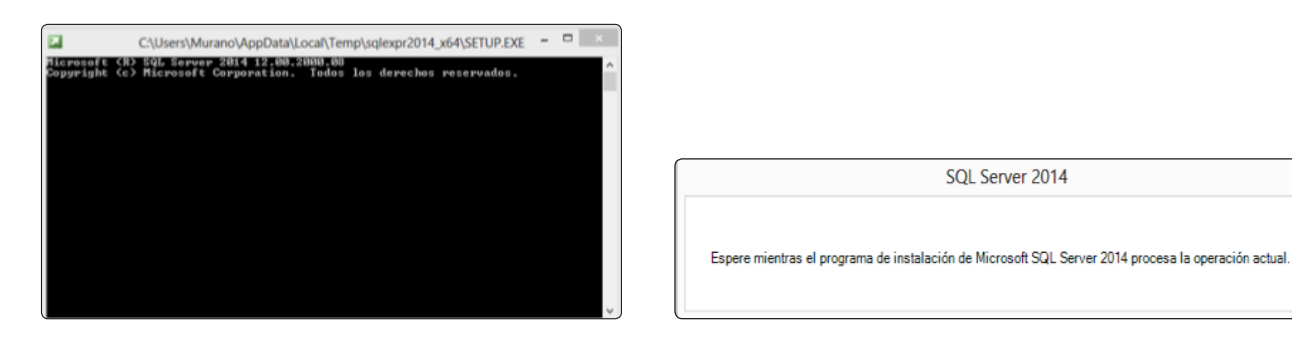

A medida que el proceso va instalando todos los componentes necesarios se va mostrando la progresión con el objetivo de informar al usuario.

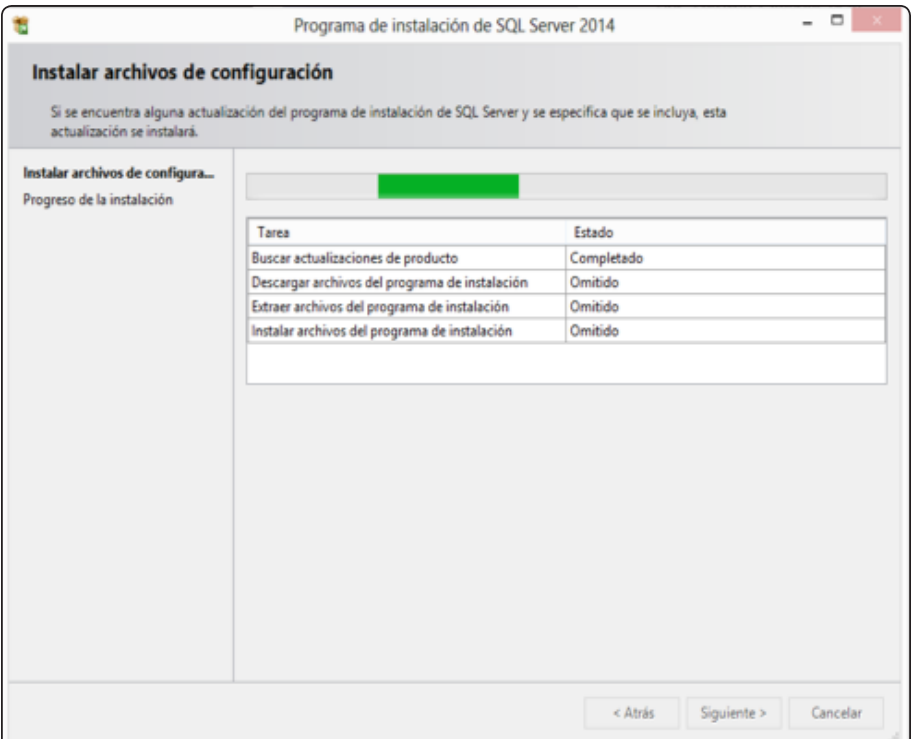

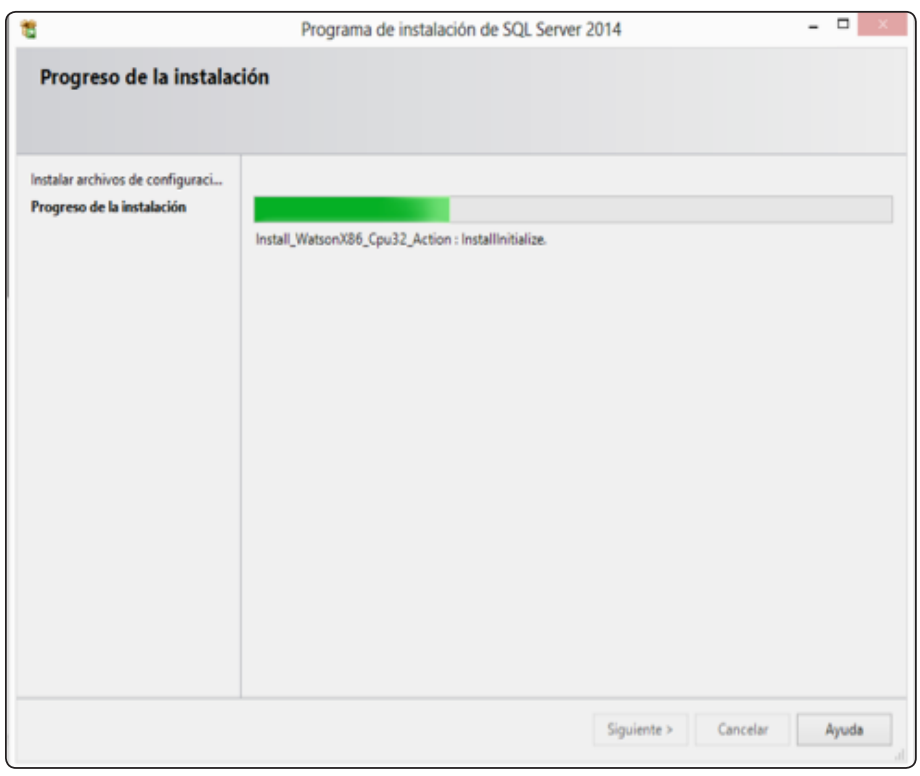

Al finalizar aparece el aviso en el que se indica el usuario "**sa**" y la contraseña "**ew211218**" de acceso al servidor de datos SQL Server. La contraseña se puede cambiar desde la herramienta de gestión del servidor de datos Microsoft SQL Server Management Studio.

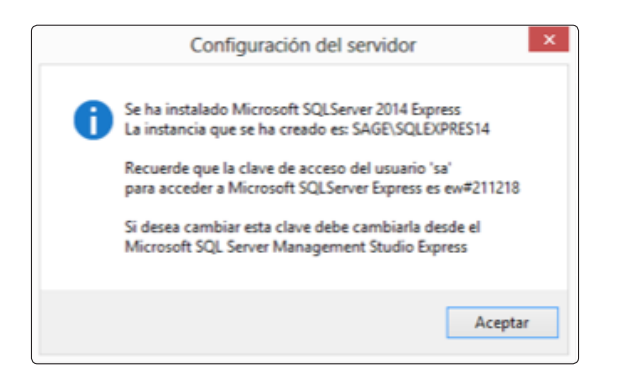

# *3.0 Instalación de terminales adicionales*

Una vez realizados los pasos anteriores Sage 50c ya se encuentra instalado y listado para funcionar desde un ordenador. Los archivos del servidor y el terminal se encuentran en las rutas definidas en el paso 4 del apartado 2.1. del presente manual:

 • La carpeta del servidor incluye losarchivos necesarios para que Sage 50c funcione correctamente y:

 o Pueda trabajar con múltiples terminales, ubicados en diferentes ordenadores desde los cuales diferentes personas pueden utilizar la aplicación a la vez, según el número de usuarios que se hayan contratado.

- o Pueda comunicarse con la base de datos SQL Server para gestionar toda la información que introducen, modifican, borran, etc… los diferentes usuarios de la aplicación.
- La carpeta del terminal incluye los archivos necesarios para que un usuario pueda entrar en la Sage 50c:
	- o Cada ordenador diferente desde el cual se quiera acceder a Sage 50c debe tener instalado un terminal que apunte a la ruta del servidor.
	- o Debe tenerse en cuenta que Sage 50c trabaja con usuarios concurrentes, por lo que, a modo de ejemplo, en caso de contratar 2 usuarios, será posible instalar tantos terminales como sean necesarios para poder acceder al programa desde diferentes ordenadores, pero tan solo podrán trabajar a la vez dos usuarios.

Según lo anterior, a continuación, se mostrarán los pasos para instalar terminales adicionales, una vez realizada la instalación inicial.

Una vez descomprimido el archivo de instalación de Sage 50c deberá descomprimirlo en una carpeta a su elección y ejecutar el fichero "Instalar".

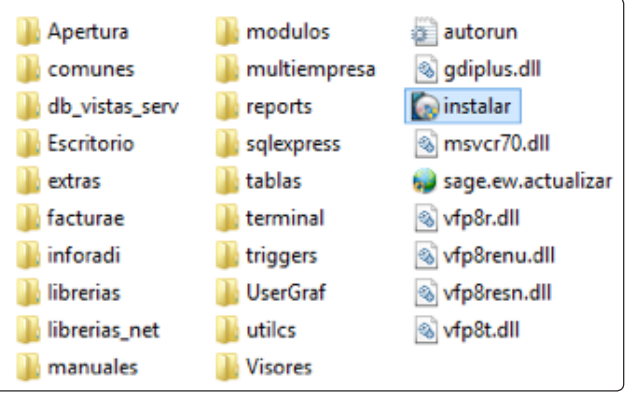

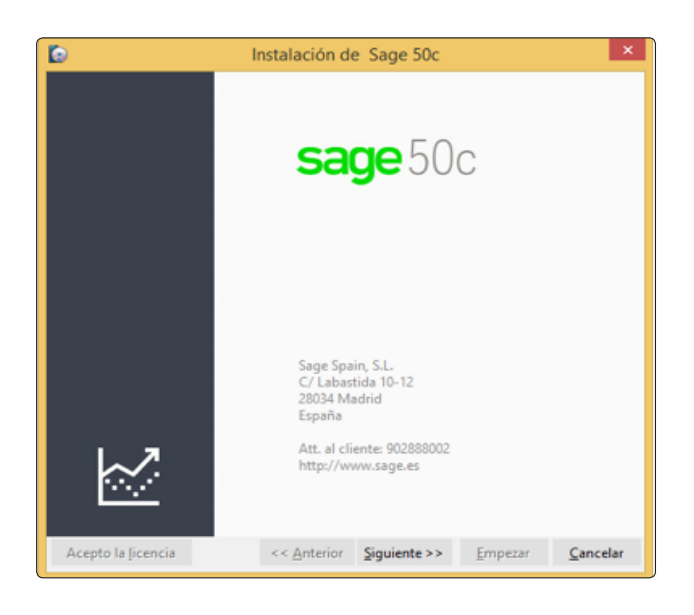

#### Paso 2

En la pantalla de presentación Pulsar sobre el botón "Siguiente".

### Paso 3

En la pantalla de contrato de licencia leer el contenido y pulsar sobre el botón "Acepto la licencia".

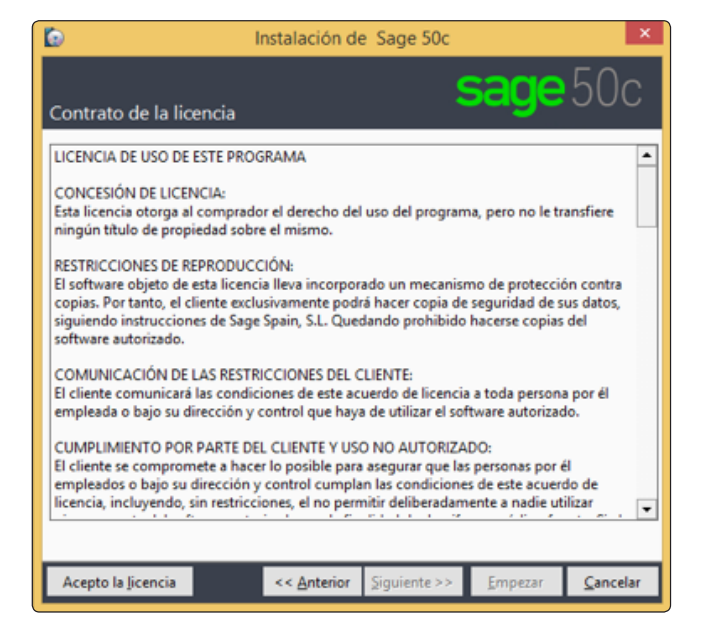

En la pantalla de ruta de la instalación deben marcarse tan solo la opción "Instalación del cliente" indicando:

- La ruta del servidor: es la ruta donde se encuentra el servidor de Sage 50c y que se indicó en la instalación inicial según lo explicado en el paso 4 del apartado 2.1. del presente manual. Esto permite relacionar el terminal de Sage 50c que se que dicho servidor gestionará la información de todos los terminales que se vayan instalando en otros ordenadores.
- La ruta del terminal: es la ruta local donde se desee instalar los archivos necesarios para poder acceder Sage 50c desde ese ordenador.

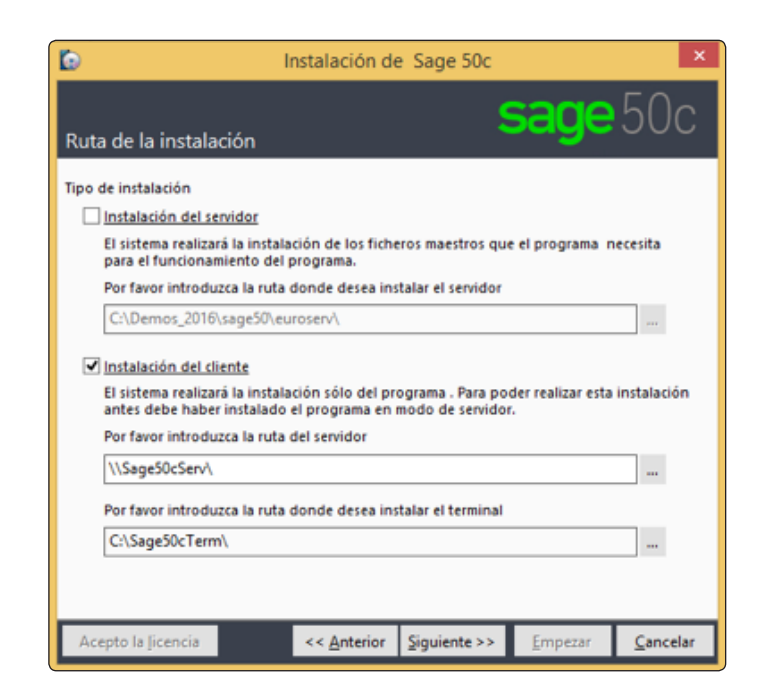

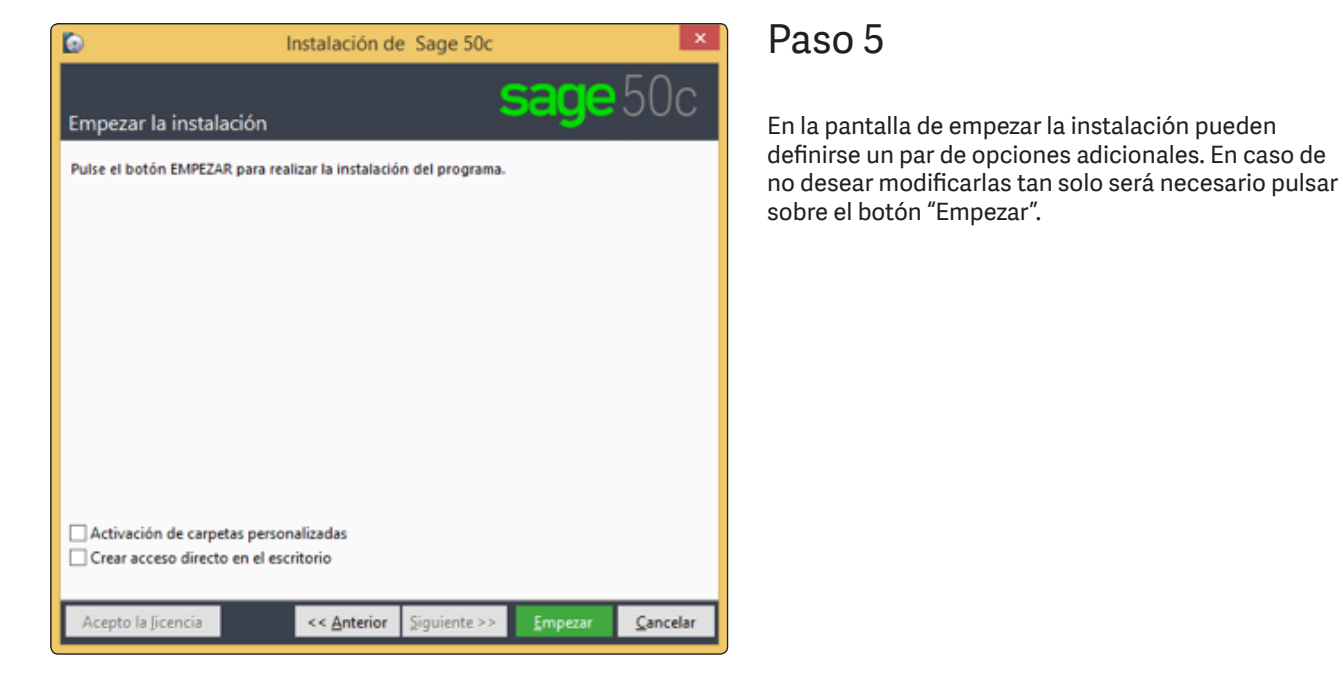

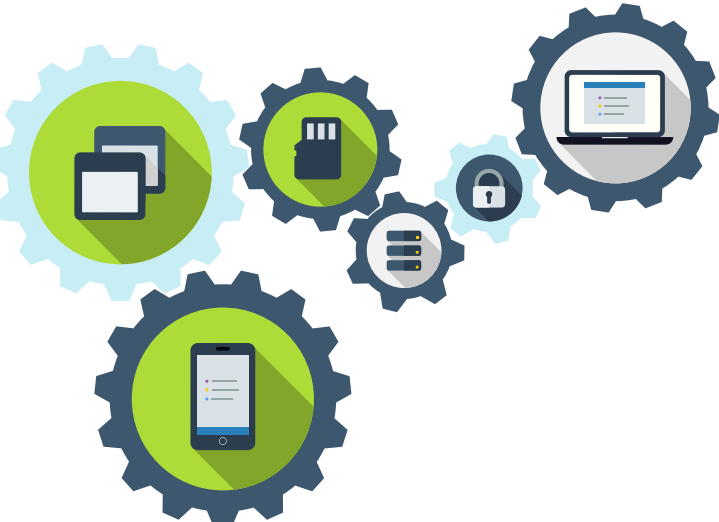

## *4.0 Actualización de Sage 50c*

En este apartado se explica cómo realizar las actualizaciones de Sage 50c para incorporar las novedades de forma sencilla a través de unos pocos pasos:

### Paso 1

Una vez descomprimido el master de instalación Sage 50c con la última versión deberá ejecutar el fichero "sage.ew.actualizar", pulsando sobre dicho archivo con el botón derecho del ratón y seleccionando la opción "Ejecutar como administrador".

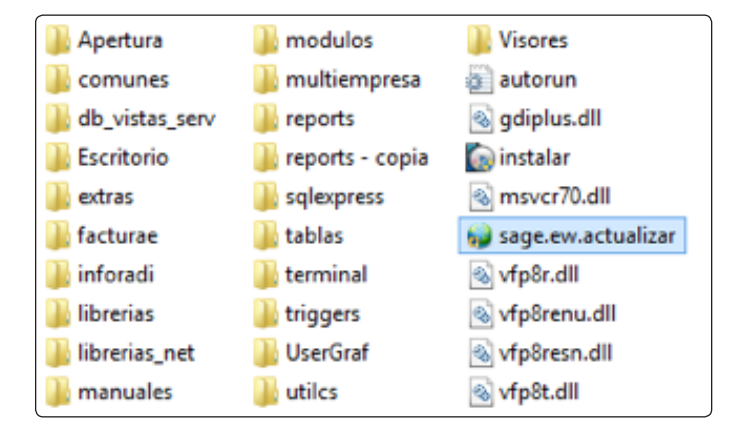

### Paso 2

Al ejecutar el asistente de actualización, en primer lugar, se solicita la ruta del terminal des del cual se va a realizar la actualización. Una vez introducida la ruta tan solo hay que pulsar el botón "Aceptar".

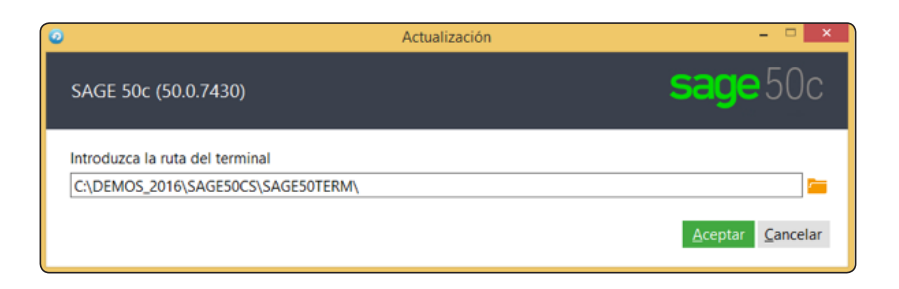

### Paso 3

Antes de proceder a realizar la actualización el proceso informa de que tan solo el usuario "Supervisor" tiene permisos para actualizar el programa, así como de que es importante que no se encuentre ningún usuario trabajando con la aplicación. A partir de este punto para continuar debe pulsarse el botón "Continuar"

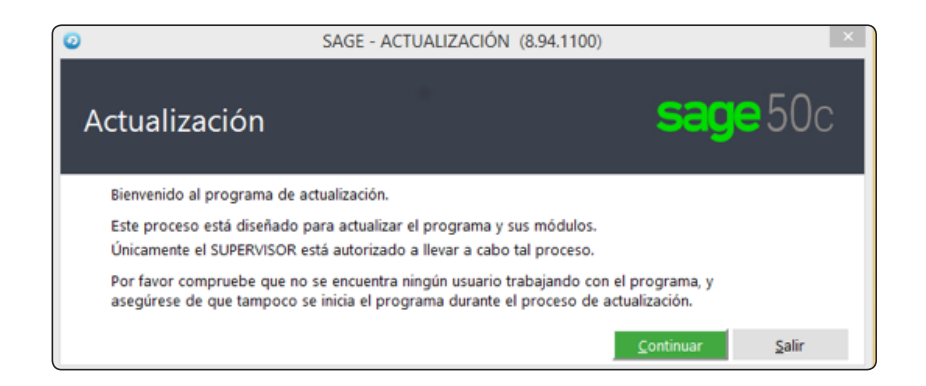

Con el objetivo de asegurar de que tan solo el usuario "Supervisor" realiza la actualización se solicitará su contraseña de acceso a Sage 50c. Una vez introducida pulsar "Enter" en el teclado para validarla.

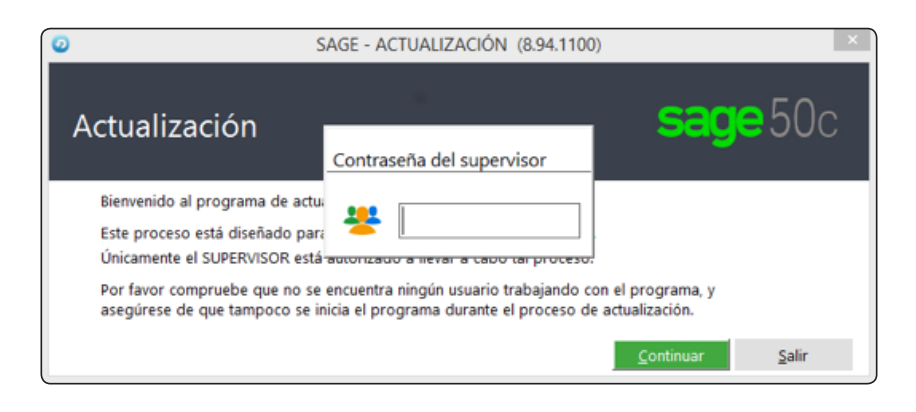

### Paso 5

Antes de proceder a realizar la actualización es recomendable realizar una copia de seguridad, aspecto que el proceso de actualización realiza automáticamente al marcar la opción "Copia de seguridad". Para continuar pulsar sobre el botón "Actualizar"

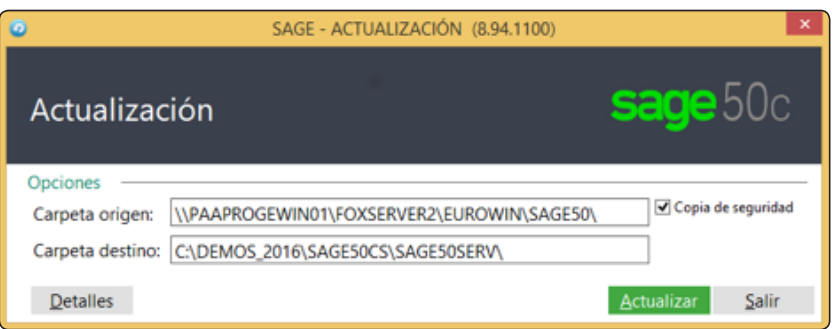

Para usuarios avanzados, es posible consultar opciones avanzadas pulsando sobre el botón "Detalles", antes de pulsar sobre "Actualizar".

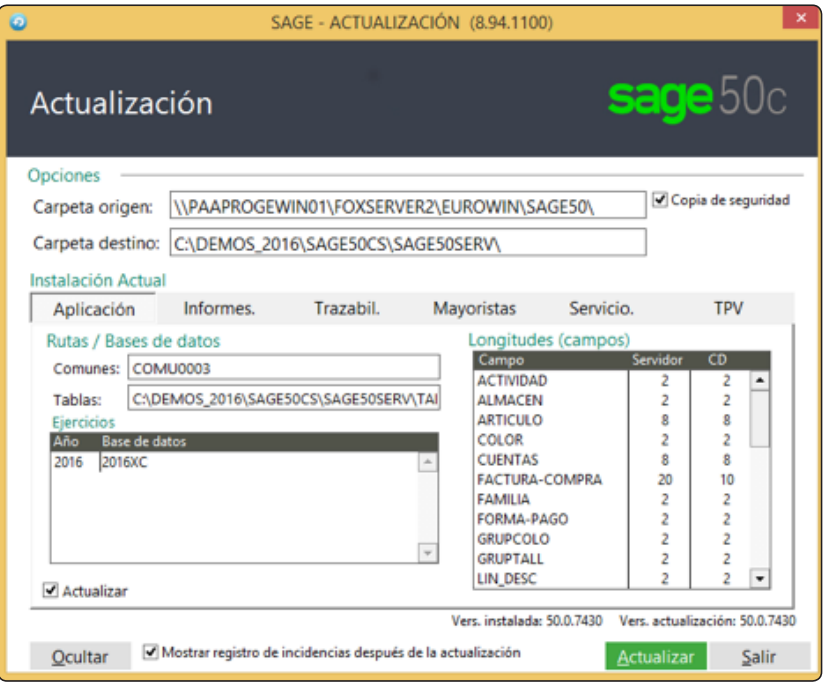

# *5.0 Instalación de Add-ons*

La activación/instalación de los Add-ons de Sage 50c puede realizarse desde dentro de la aplicación, por parte del usuario Supervisor.

### Paso 1

Desplegar las opciones del área de usuario pulsando sobre el nombre del usuario.

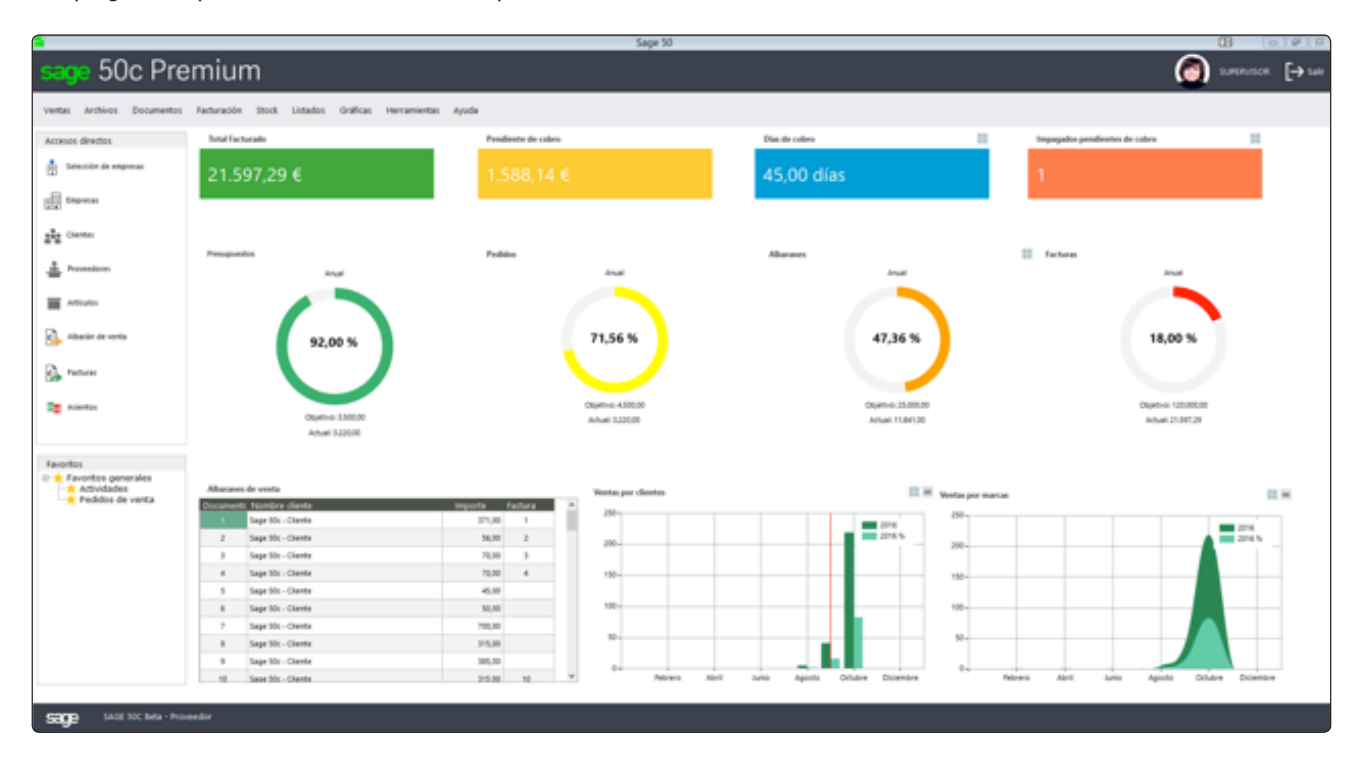

### Paso 2

Seleccionar la opción "Instalación de Add-on".

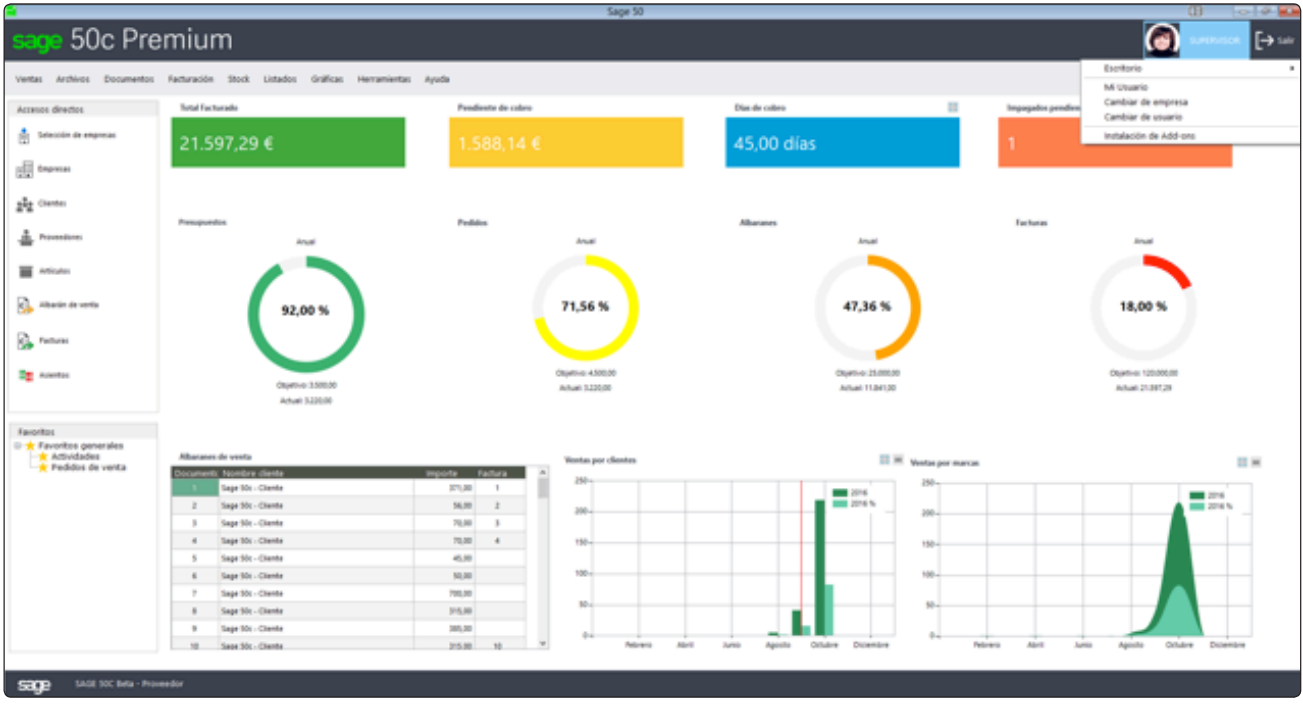

Seleccionar el Add-on a activar o instalar y pulsar sobre el botón "Activar" o "Instalar"

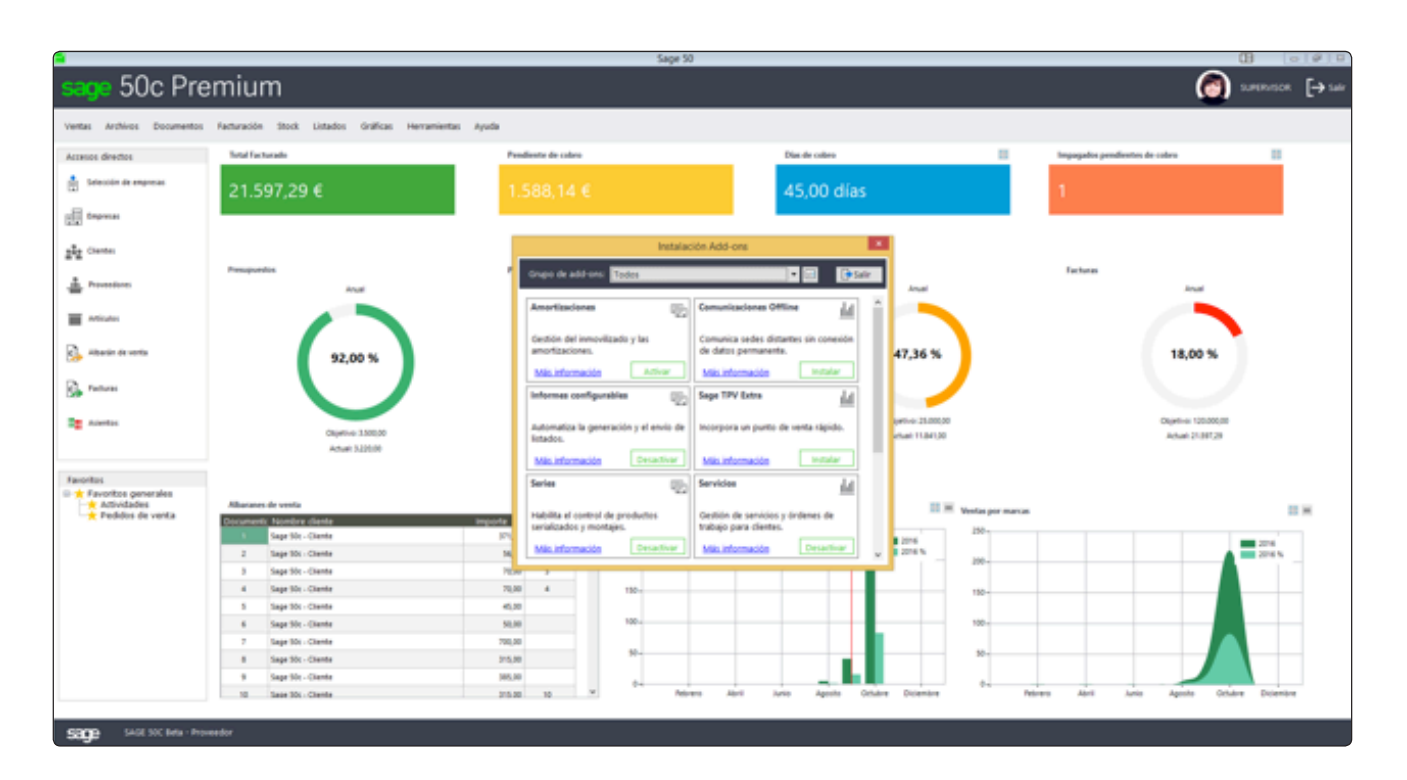

### Paso 4

Seleccionar el Add-on a activar o instalar y pulsar sobre el botón "Activar" o "Instalar"

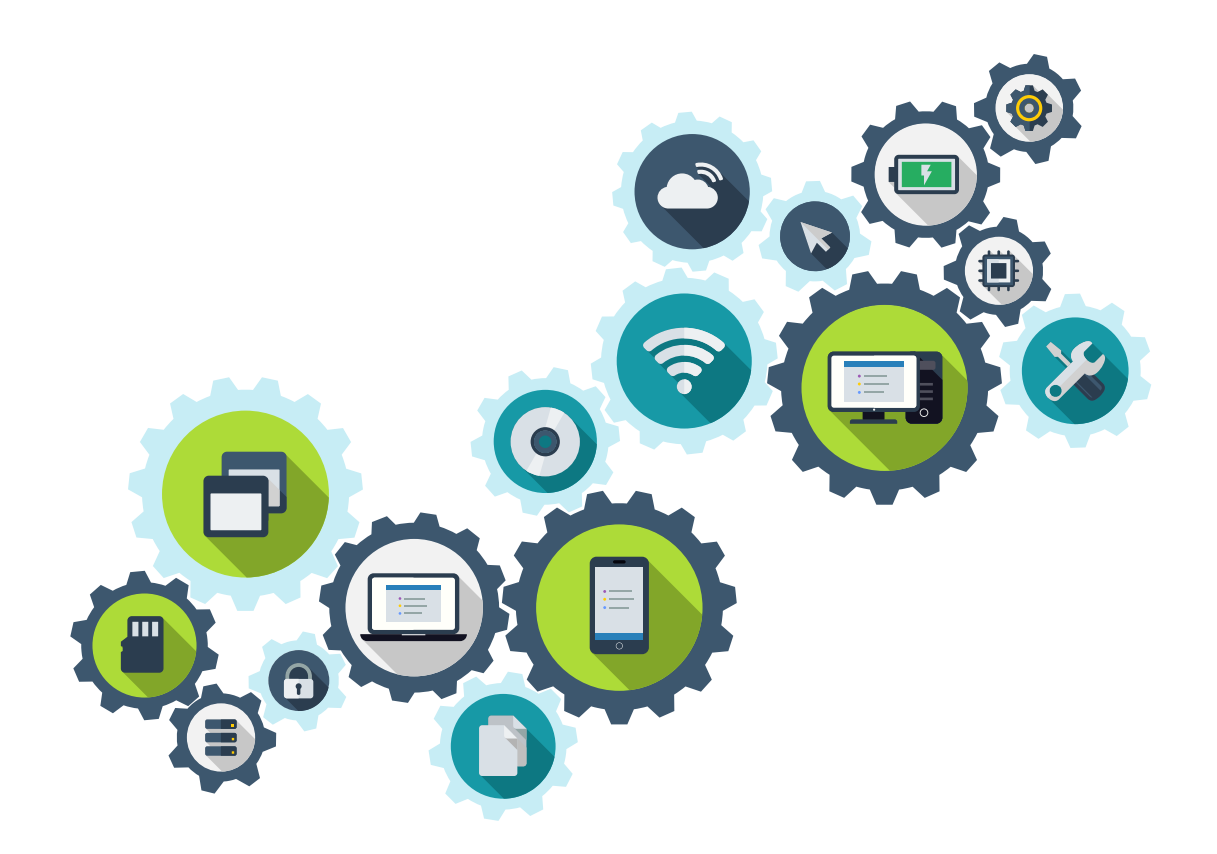

![](_page_18_Picture_0.jpeg)

SAGE 50c PREMIUM / STANDARD Manual de Instalación 19